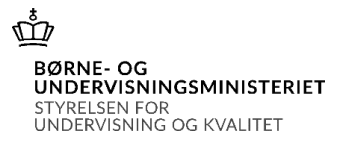

# **Vejledning til brug for indberetning af elever fra efterskoler, frie fagskoler pr. 5. september 2023 til kommunale bidrag for 2024**

# **Log på systemet**

Log på systemet på<https://indb.stil.dk/ords/pls/pilot/!indb.menu> (INDB)

Skolens brugernavn er "uvm" efterfulgt af skolekode, fx "uvm625300". Det er samme brugernavn og adgangskode, som bruges til brevportal i forbindelse med tilskudsbreve.

Eksempel:

- brugernavn: uvm315000
- password: bbb999

Hvis et brugernavn giver adgang til flere forskellige skemaer eller flere indberetningsterminer, vises en hovedmenu, hvorfra du kan vælge et indberetningsskema ved at klikke på knapperne yderst til højre:

Skoleåret 2023/24 skal vælges

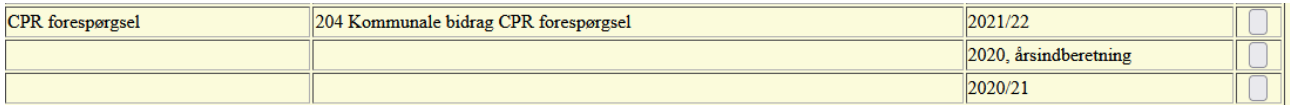

Ved klik på knappen ud for indberetningen "Kommunale bidrag", "Elevindberetning" og skoleåret, kommer man til Bilagsoversigten vedr. Kommunale bidrag, elevindberetning.

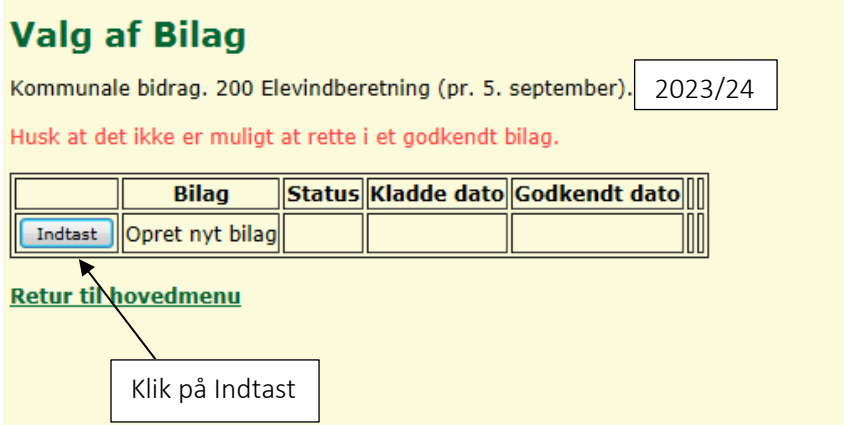

Uanset om du vil fil-indberette eller indtaste oplysninger i elevbasen klikkes på knappen **Indtast** for at komme til indberetningsskemaet.

# **Udfyldelse af skemaet**

Øverst i vinduet ses i overskriften navnet på den indberettende skole, og nedenunder vises

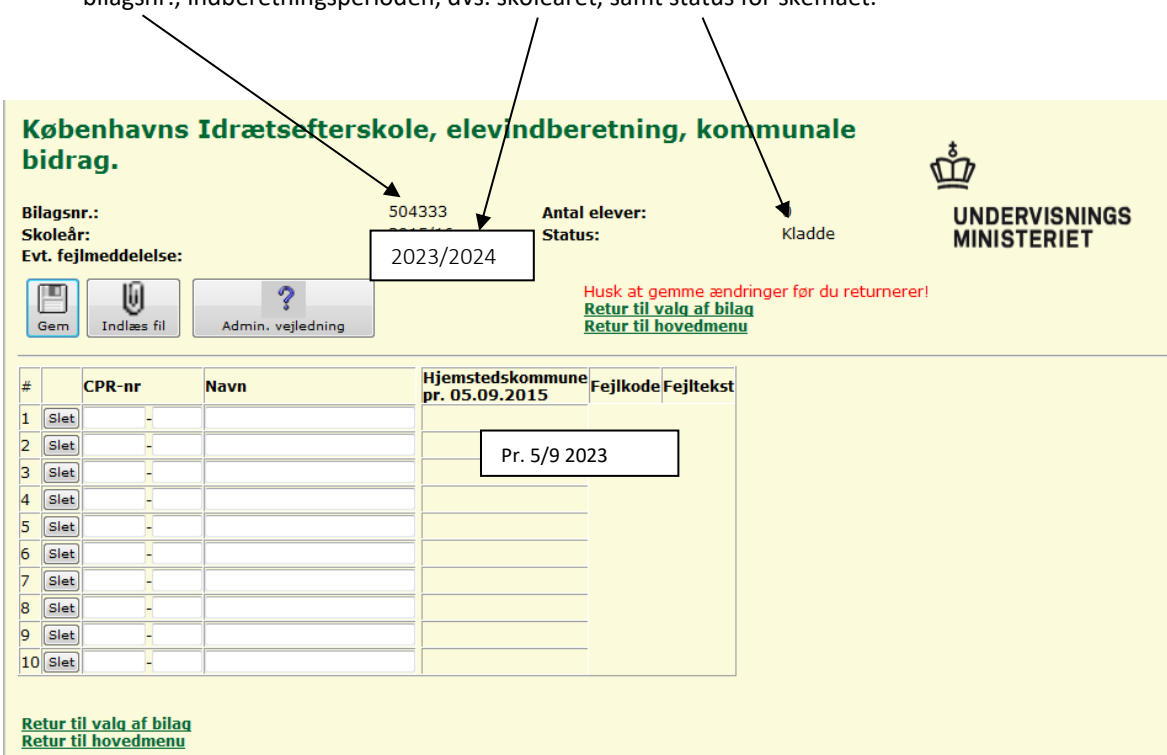

bilagsnr., indberetningsperioden, dvs. skoleåret, samt status for skemaet.

Skemaet kan udfyldes enten ved at indtaste eleverne direkte linje for linje, eller ved at indlæse en fil med elevernes oplysninger til skemaet.

OBS: Bemærk at indlæsning fra fil overskriver evt. eksisterende indberetningslinjer der tidligere er indlæst eller indtastet. Hvis filen ikke indeholder alle elever, skal du først indlæse filen og derefter supplere ved at indtaste de resterende elever på sidste side.

## **Indlæs fra fil**

Hvis du har dannet en fil i skolens elevregistreringssystem, eller du har elevoplysningerne liggende i et regneark, kan du indlæse en fil i skemaet, i stedet for at indtaste indberetningslinjerne.

Du starter indlæsningen ved at klikke på knappen **Indlæs**, som åbner dette vindue til kontrol af indlæsningen:

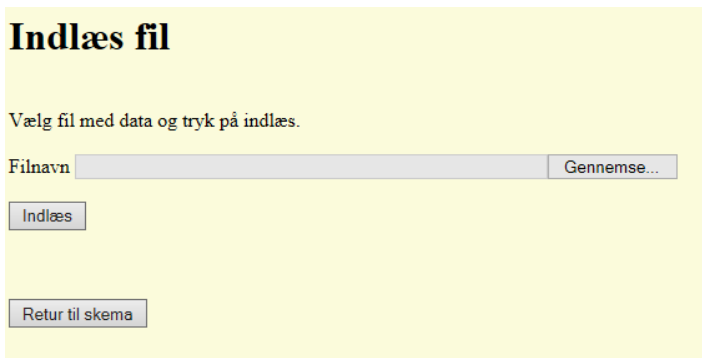

Med knappen Gennemse åbnes et stifindervindue. I dette vindue udpeger du filen for indlæsning. Herefter klikkes Indlæs og indlæsningen af filen starter.

*OBS: Hvis der i forvejen er indtastet eller indlæst elever, vil disse linjer blive overskrevet under indlæsningen.* 

Efter indlæsning klikkes Retur til skema og du ser den udfyldte elevindberetning.

#### **Gem**

Når data til indberetningen er indtastet, indlæst eller rettet, klikkes på knappen Gem.

Det er en god idé at benytte Gem knappen jævnligt under indtastningen.

OBS: Husk altid at klikke Gem før du forlader siden ved at bladre eller klikke på et link.

Går funktionen Gem af data godt, skriver systemet tillige en meddelelse øverst i vinduet: "oplysningen er blevet opdateret i databasen".

**Når data gemmes** kan det forekomme, at systemet opdager, at der er fejl i en linje, eller at der mangler at blive udfyldt et felt i en linje. I så fald skriver systemet en fejlmeddelelse øverst i vinduet. Fejlmeddelelsen vil altid starte med **Fejl!** og derefter en tekst, som fortæller hvad der er galt.

Når du gemmer, validerer systemet desuden alle linjer i skemaet i forhold til aldersgrænser, gyldige CPRnumre mv.

Hvis systemet finder fejl, vil der øverst i vinduet stå "Status: Fejl". Ud for den eller de linjer, hvor der forekommer fejl, vil der være en beskrivelse af fejlen. Ret fejlene og Gem igen. Går funktionen Gem af data godt, skriver systemet "Status: Kladde" øverst i vinduet.

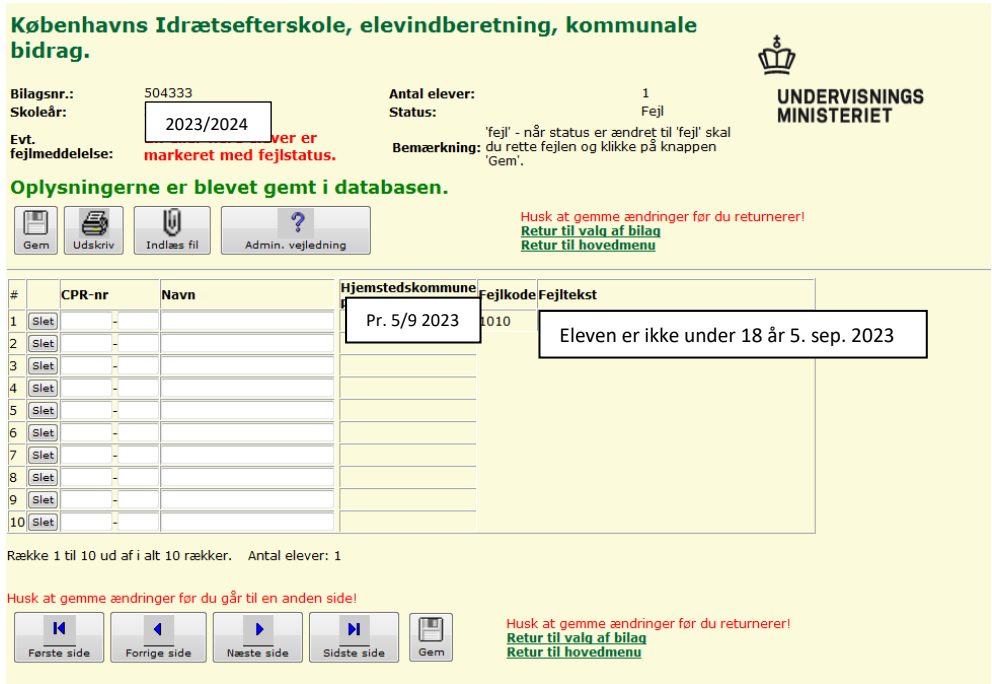

## **Indtastning af data i elevbasen**

Hvis du har supplerende oplysninger til den fil, du har overført til elevbasen, går du ind i indberetningen og indtaster oplysningerne i skærmbilledet efter de andre linjer.

OBS! For at flytte fra felt til felt brug tab - tasten og ikke enter - tasten.

Har du ikke mulighed for at filoverføre, kan du indtaste elevoplysninger direkte i skærmbilledet.

Skemaet udfyldes linje for linje.

CPR-nr. feltet udfyldes med 6-cifret fødselsdato og 4-cifret løbenummer. Elevens navn kan indtastes, men er ikke et krævet felt. Hjemstedskommune udfyldes af ministeriet via træk på CPR.

Fejlkode og -tekst felterne udfyldes af systemet, hvis der findes fejl i indlæste eller indtastede indberetningslinjer.

OBS! Husk at gemme undervejs ved udfyldningen af skemaet.

3 gode tips og råd til indberetning af elever for kommunalt bidrag:

- 1. Brug "tab" tasten til at bevæge dig gennem skemaet fra felt til felt, så er du sikker på at alle felter formateres rigtigt.
- 2. Tryk "GEM" ofte så du ikke risikerer at miste data, som er indtastet.
- 3. Brug IKKE Windows Internet Explorer frem og tilbageknapper (knapperne øverst til venstre), når du arbejder med indberetningen.

## **Klarmeld indberetning**

Når der ikke er flere rettelser til skemaet, og når data er fejlfri ("Status: Kladde") klikkes på knappen Klar til CPR øverst på siden.

Skemaet skifter nu status til "Klar".

Styrelsen for Undervisning og Kvalitet vil nu kunne se, at skolens indberetning er klarmeldt, og afventer at have foretaget CPR-træk via CPR-register.

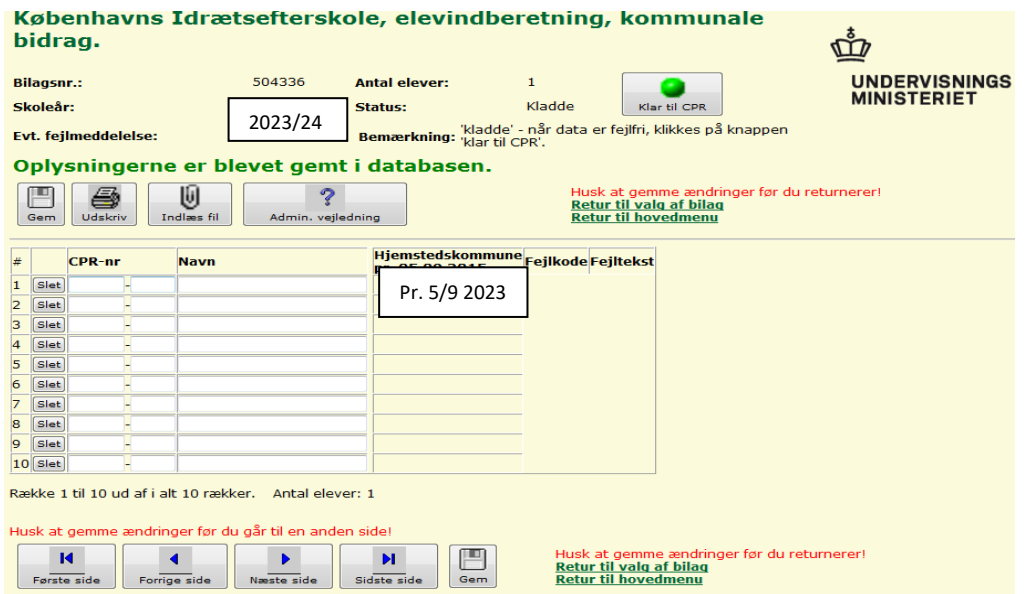

Elevindberetningen skal være klarmeldt senest 17. september 2023.

Efter klarmeldingen kan du stadigvæk rette og tilføje/slette elever i skemaet.

Hvis de tilføjede elever er i orden, er status fortsat "KLAR". Hvis der derimod er fejl i de pågældende rækker, ændres status til "FEJL" med en angivelse af fejlens karakter ud for de(n) fejlbehæftede række(r).

Fejlen rettes, status ændres til "KLADDE". Skolen skal herefter trykke "Klar til CPR".

#### **Resultat af CPR-træk**

Fra den 24. september 2023 kan du åbne indberetningsskemaet igen og se resultatet af trækket på CPRregistret. Indberetningsskemaet vil nu have "Status: KLAR" eller "Status: Fejl" igen.

Indberetningen vil nu have påført en kommunekode + kommunenavn på den enkelte række. Kommunekoden er udtrukket pr. den 5. september 2023. Ved nogle rækker kan der i stedet for en kommune fx være påført teksten:

- PERSONNUMMER FINDES IKKE I CPR. Det kan betyde, at elevens CPR-nummer fx er forkert, ændret eller slettet i CPR. Skolen bør i den forbindelse undersøge, om eleven har opgivet sit rette CPR-nummer. Indberetningen vil få "Status: Fejl" og CPR-nummeret skal rettes eller slettes for at indberetningen kan klarmeldes til Styrelsen for Undervisning og Kvalitet.
- BESKYTTET. Det betyder, at eleven har navneadressebeskyttelse i CPR-registret og at kommunekoden ikke oplyses til skolen. Den relevante kommune er dog kendt af systemet, og vil blive opkrævet kommunalt bidrag for den pågældende elev. Skolen skal ikke foretage sig yderligere ved denne meddelelse.
- INGEN ADRESSE. Det betyder, at eleven ikke har nogen kendt dansk folkeregisteradresse på den aktuelle dato, og at Styrelsen for Undervisning og Kvalitet ikke kan opkræve kommunalt bidrag fra nogen kommune. Skolen skal ikke foretage sig yderligere ved denne meddelelse i forbindelse med kommunale bidrag.
- GRØNLANDSKE KOMMUNER kan forekomme i listen. De grønlandske kommuner opkræves ikke kommunalt bidrag, det sørger systemet for. Skolen skal ikke foretage sig yderligere ved grønlandske kommuner.

Skolens evt. rettelser efter CPR-trækket skal være indtastet i elevbasen senest den 28. september 2023.

Bemærk: Skolen skal ikke godkende sin indberetning, da kommunerne også skal kontrollere elevindberetningen på brevportal fra den 29. september – 11. oktober 2023.

#### **Kommunernes indsigelser**

I perioden 29. september – 11. oktober 2023 kan kommunerne gøre indsigelser i forhold til skolernes indberetning af bidragspligtige elever. Kommunerne gør indsigelser til skolerne.

Bemærk! Kommunerne kan ikke komme med indsigelser, der er i modstrid med oplysningerne fra CPRregistret.

Hvis en kommune mener, at en anden kommune skal betale det kommunale bidrag for en elev, der fx er anbragt i familiepleje i kommunen, er det en sag mellem de to kommuner, og skolen skal ikke foretage sig yderligere.

#### Skolen indføjer evt. rettelser i indberetningen og klarmelder til 2. træk på CPR-registret.

Hvis en kommune har indsigelser, der ikke er i modstrid med oplysningerne fra CPR, skal du rette indberetningen, se pkt. 6. Herefter skal du klarmelde indberetningen.

Kommunernes indsigelser skal være indføjet i elevindberetningen af skolen og indberetningen skal være klarmeldt til Styrelsen for Undervisning og Kvalitet senest den 25. oktober 2023.

## **Godkend/Send indberetning**

Fra den 4. – 15. november 2023 skal du åbne indberetningsskemaet igen og se resultatet af 2. træk på CPRregistret.

Indberetningsskemaet vil nu have "Status: KLAR" eller "Status: Fejl" igen.

Når der ikke er flere rettelser til skemaet, og når data er fejlfri samt alle elever har fået påført en hjemstedskommune ("Status: KLAR"), kan skemaet godkendes/sendes.

Godkendelse af skemaet sker ved at klikke på knappen Godkend/Send øverst på siden. Skemaet skifter nu status til "Godkendt". Herefter kan du ikke mere rette i skemaet.

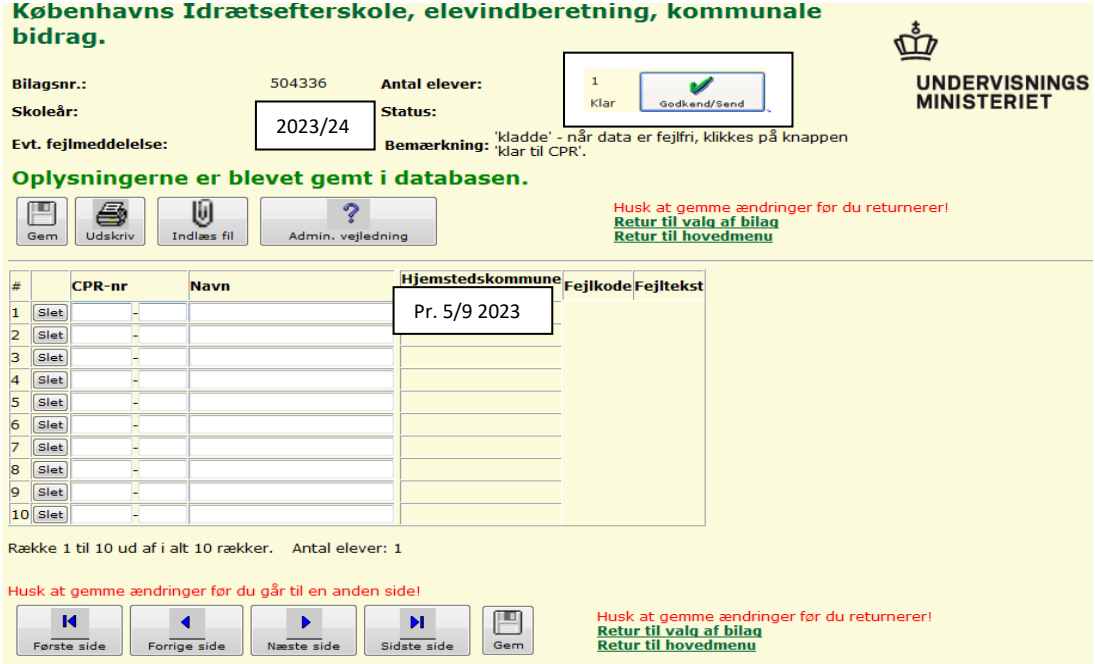

Elevindberetningen skal være godkendt/sendt senest den 15. november 2023.

OBS! Der kan ikke rettes i en godkendt/sendt skema.

Hvis du har rettelser eller tilføjelser til et godkendt skema, må du henvende dig til Styrelsen for Undervisning og Kvalitet, Center for Institutionsdrift og Administration.

# **Udskriv indberetning**

Fra skemaet kan du udskrive en kvittering/rapport over indberetningen. Udskrivningen kan ske på et hvilket som helst tidspunkt, blot skemaet har været gemt én gang.

Udskriften dannes ved klik på knappen Udskriv.

Den godkendte elevindberetning skal indsendes med forstanders underskrift pr. mail til Styrelsen for Undervisning og Kvalitet, Center for Institutionsdrift og Administration senest den 15. november 2023.

Indberetningen kan indsendes via sikker mail til: [friekostskoler@stukuvm.dk](mailto:friekostskoler@stukuvm.dk) i emnefeltet skrives "Kommunale bidrag 2023/24 og jeres skolekode".

*Bemærk, at det er meget vigtigt, at du husker at gemme udskriften af den indsendte indberetning.*